# **[Hilfe für die Online-Recherche in BNELIT](https://www.bne.uni-osnabrueck.de/Literatur/Onlinerecherche#beginn)**

www.BNE-Literatur.de

# **Vorab: Technische Hinweise**

Die technischen Möglichkeiten zur Recherche werden immer weiter ausgebaut. Seit 2015 gilt in etwa Folgendes - von kleinen Änderungen/Ergänzunhgen abgesehen. Vorab:

# **1. Rückmeldungen**

Sollte bei der Online-Software der Datenbank (Faustiserver) etwas nicht funktionieren, sagen Sie uns über die email-Adresse unter Kontakt in der Fußzeile der Datenbank Bescheid oder von [hier ...](https://www.bne.uni-osnabrueck.de/Literatur/Kontakt)

# **2.Unterbrechungen:**

Manchmal kann es zu kurzen Unterbrechungen des Zugriffs kommen, z.B. beim Update der Daten oder des Programms (ca. 5 Minuten).

Längere Unterbrechungen (Systemveränderungen, Reparaturen u.ä.) werden auf der Webseite angezeigt.

### **3. Timeout**

Um das System zu entlasten und um zu verhindern, dass unnötig nichtaktive Nutzer den Zugang für neue Nutzer blockieren (es ist von Seiten der Software-Lizenz nur eine bestimmte Höchstzahl von Nutzern möglich) ist ein Timeout von 15 min. eingestellt (Uhrzeit und/oder Restzeit sind im Menü im Kopfbereich zu sehen).

# **4. Eine Vorwarnung**

gibt noch in den letzten Sekunden

# **5. Fortsetzung**

Nach dem Timeout/Logout können Sie - falls noch Platz im System ist - Ihre Recherche aber fortsetzen!

Logout in 8 Sek. | Ihre Anmerkungen

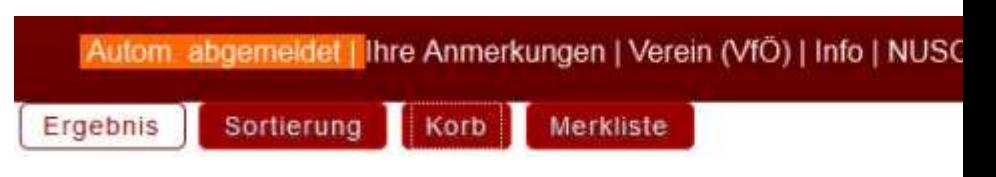

User Online: 2 | Logout in 11 Min. o | Ihre Anmerkungen | Verein (VfÖ) | Info | Auswahl | Logout | AAA

### **6. Verlassen der Datenbank**

Wenn Sie Ihre Arbeit mit der Datenbank beendet haben, dann verlassen Sie die Datenbank unbedingt über den Menüpunkt "Logout": Sie geben damit sofort einen Platz für andere Nutzer frei...

# | Auswahl | Logout | AAA

Die Session wird beendet

# **Online-Recherche-Möglichkeiten**

# **A. Drei grundlegende Recherchewege+**

finden Sie zur Zeit auf der Startseite der Datenbank:

#### **A.1. Wählen Sie eine der angebotenen Themen-Literaturlisten!**

Hier können Sie fertige Listen von Büchern und/oder Aufsätzen zu bestimmten Themen /Aspekten von BNE sehen.

Zunehmend werden auch Internettexte in die Datenbank aufgenommen und angezeigt.

Die zugehörigen Adressen und Download-Links werden seit 2018 zur Verfügung gestellt

# **A. 2. Vier Suchboxen**

# **Schnellsuche**

Hier gibt es nur ein Feld zu wählen. Der eingegebene Begriff oder Namen oder Kombinationen davon sucht in allen freigegebenen Feldern der Datenbank!

Standardmäßig läuft die Recherche über alle *Dokumentarten* (Verfasserwerk, Herausgeberwerke,... Zeitschriftenaufsätze,...). Die Suche kann jedoch auch auf eine oder mehrere Dokumentarten begrenzt werden.

Die Recherche kann auch auf Basis einer anderen bereits vorher gemachten Recherche durchgeführt werden.

# **Titelsuche**

Hier wird in den Feldern Hauptsachtitel und Untertitel gesucht.

Standardmäßig läuft die Recherche über alle *Dokumentarten*. Die Suche kann jedoch auch auf eine oder mehrere Dokumentarten begrenzt werden.

Die Recherche kann auch auf Basis einer anderen bereits vorher gemachten Recherche durchgeführt werden.

#### **Erweiterte Suche**

Die 'professionellere Recherche' bietet 7 verschiedene Felder zu spezifischeren Recherchen an, die mit und /oder logisch verbunden werden können.

Standardmäßig läuft auch diese Recherche über alle Dokumentarten, es kann auch hier die Suche jedoch auch auf eine oder mehrere Dokumentenarten begrenzt werden.

Auch hier kann die Recherche kann auf Basis einer anderen bereits vorher gemachten Recherche durchgeführt werden.

### **Klimabildung-Suchbox mit 4 Feldern (seit 2019)**

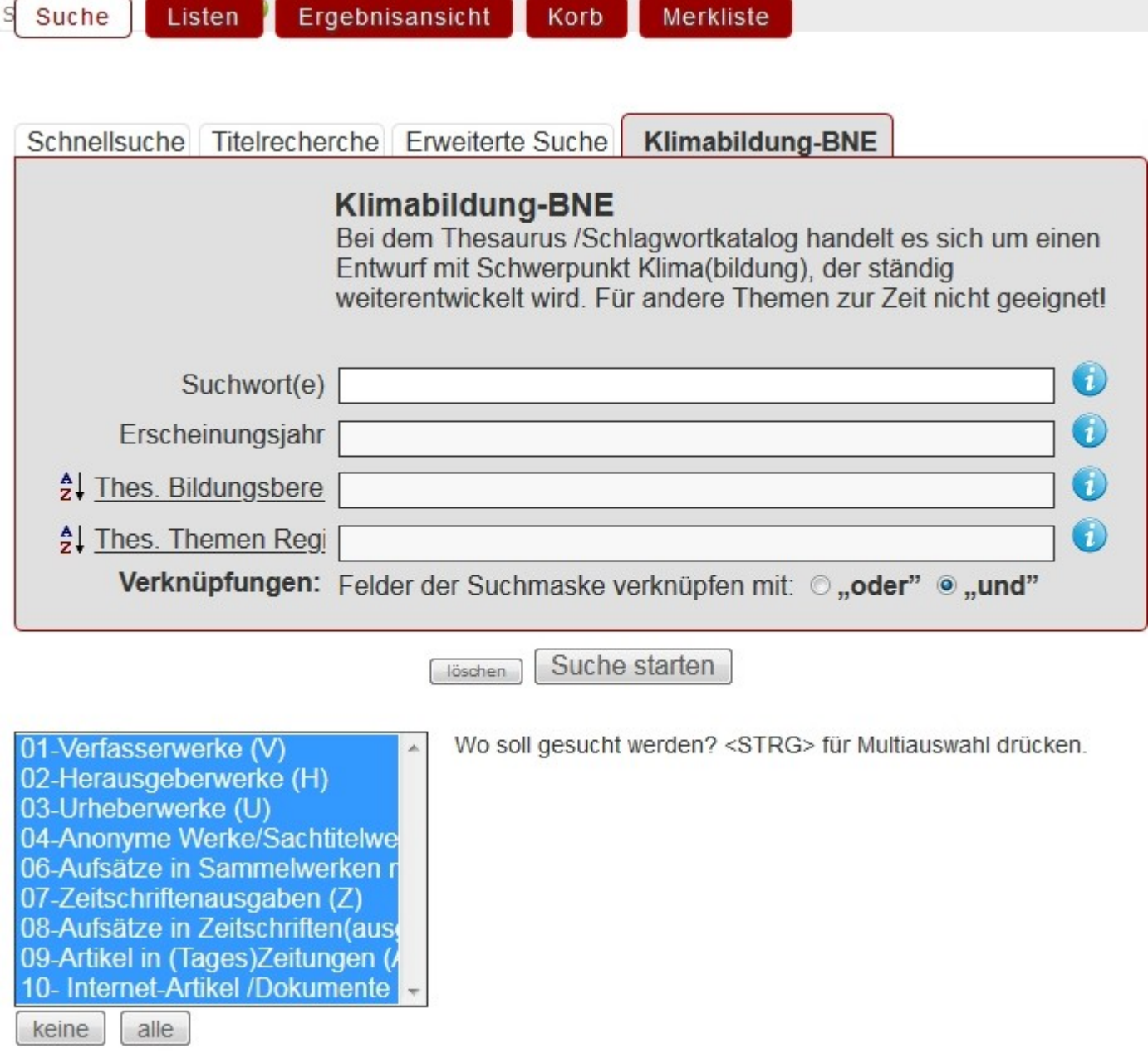

**Dazu genauer [hier](https://www.bne.uni-osnabrueck.de/Literatur/Klimabildung#KBBOX)**

#### **Stöbern bei BNE-Autoren (z.Z. nicht aktiv)**

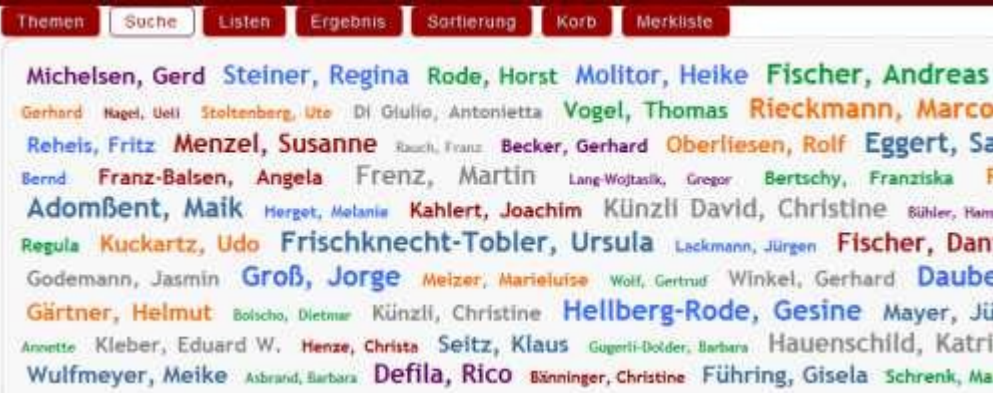

Seit August 2014 besteht die Möglichkeit bei einer Auswahl von BNE-Autoren zu stöbern. Die Art der Anzeige (Größe und Farbe) wird von der FiS-Software nach dem Zufallsprinzip gesteuert.

# **A.3 Sechs Schlagwort/Thesaurus- und Indexlisten**

#### **Thesaurusliste Themenbereiche**

Es werden Publikationslisten zu den Deskriptoren (Schlagwörter) des Thesaurus (Schlagwortkatalog) Themenbereiche (einer nachhaltigen Entwicklung - Schwerpunkt Klimabildung) angezeigt. Mittelfristig soll der Thesaurus auf den ganzen Bereich einer nachhaltigen Entwicklung erweitert werden

#### **Thesaurusliste Bildungsbereiche**

es werden Publikationslisten zu den Deskriptoren (Schlagwörter) des Thesaurus (Schlagwortkatalog) Bildunsgbereiche. Schwerpunkt ist auch hier Klimabildung . Mittelfristig soll der Thesaurus auf den ganzen Bereich einer nachhaltigen Entwicklung erweitert werden

#### **Verfasser/Herausgeber**

Hier werden Verfasser/Herausgeber und Urheber(Institutionen/Körperschaften) als alphabetische Indexlisten angeboten. Durch Anklicken eines Indexeintrages kommen Sie zu den zugehörigen Dokumenten, z.B. zu allen Veröffentlichungen eines Verfassers/Herausgeber in dieser Datenbank. Sie finden auf diesem Wege auch Werke, an denen gewählte Personen als *zus. bet. Personen* beteiligt sind, die aber erst in der erweiterten Anzeige (s. B.1.2. und B.1.3.) zu sehen sind.

#### **BNE Autoren-Liste**

Auf der Webseite gibt es außerhalb der Datenbank eine [Zusammenstellung von BNE-Autoren](https://www.bne.uni-osnabrueck.de/Literatur/BNE-Wiss) mit Link zu persönlichen Homepage/Publikationslisten (soweit uns von den betreffennden Personen bekanntgegeben und aktualisiert werden).

Von der Autorenliste kann man per Link auf alle in BNELIT erfassten Publikationen der jeweiligen AutorInnen anzeigen lassen. Mit der Funktion *Sortieren* (s. unten) können Sie die zeitliche Reihenfolge bestimmen.

# **Urheber (Körperschaften/Institutionen)**

Hier werden Urhaber (Institutionen/Körperschaften) als alphabetische Indexlisten angeboten. Durch Anklicken eines Indexeintrages kommen Sie zu den zugehörigen Dokumenten, z.B. zu allen Veröffentlichungen eines Urhebers in dieser Datenbank.

# **Zeitschriften(namen )**

Durch Anklicken eines Indexeintrages einer Zeitschrift kommen werden Ihnen alle Ausgaben und/oder Artikel angezeigt, die in dieser Datenbank erfasst sind

# **Erscheinungsjahr**

alle Erscheinungsjahre werden als Index angezeigt (ab 1880). Durch Anklicken eines Jahres werden Ihnen alle erfassten Publikationen dieses Jahres angezeigt. Ab 1969 steigt die Zahl der erfassten Publikationen deutlich!

# **B. Suchergebnisse**

# **B.1 Anzeige von Feldern**

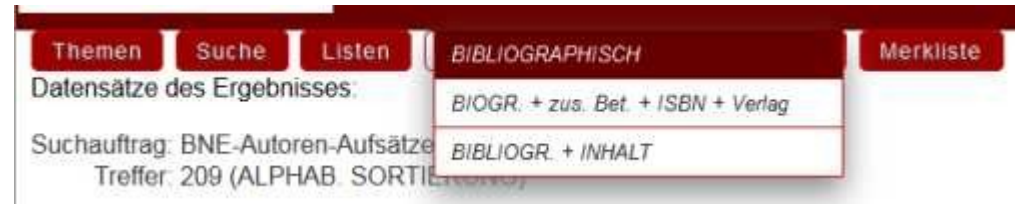

Hier können Sie z.Z. drei Formen wählen:

#### **B.1.1. Bibliographisch**

Es handelt sich um die üblichen Basisdaten der Dokumente, incl. Links/Referenzen (über interne Dokumentennummer) zu eigenständig erfassten Aufsätzen aus Zeitschriften oder Sammelwerken. Bei Zeitschriftenaufsätzen gibt es zwei Varianten:

- Bei ca. 10% der Zeitschriftenaufsätze ist die Quelle, also die jeweilige Zeitschriftenausgabe/das jeweilige Zeitschriftenheft als eigenständiges Objekt eingegeben, d.h. es erscheint die jeweilige, anklickbare Referenznummer.
- Bei den anderen 90% der Zeitschriftenaufsätze ist die Quelle im gleichen Dokument erfasst und wird deshalb in allen Anzeigeformen angezeigt.
- Ähnliches gilt für Aufsätze aus Büchern, hier werden die Sammelwerke überwiegend als eigenständige Objekte erfasst, die mit den Aufsätzen durch anklickbare Referenzen verbunden sind. In diesen Fällen kann es vorkommen, dass eine ISBN im entsprechenden Index mehrfach vorkommt.
- In einigen hundert Fällen ist das zugehörige Sammelwerk eines Aufsatzes nicht als eigenständiges Objekt erfasst.

# **B.1.2. Bibliographisch + zus. bet. Pers. + ISBN...- Verlag**

Hier werden weitere Felder angezeigt (soweit erfasst). z.B. werden bei *Anonymen Sachtitelwerken* mit mehr als 3 AutorInnen jetzt diese Autoren als zus. bet. Personen angezeigt.

### **B.1.3. Bibliographisch + Inhalt**

Hier werden weitere, insgesamt alle für das Internet freigegebene Felder angezeigt, z.B. Abstracts, Inhaltsverzeichnisse, aber auch Aufsätze von Sammelwerken und Zeitschriftenausgaben/-heften über eine anklickbare Referenznummer

# **C. Umgang mit Suchergebnissen**

### **C.1. Sortierung der Suchergebnisse**

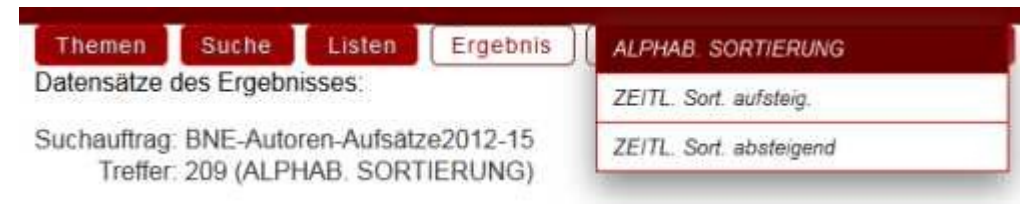

Sie können jedes Rechercheergebnis auf drei Arten sortieren: alphabetisch oder zeitlich (auf- und absteigend)

# **C.2. Zusammenstellung und Download persönlicher Listen: Merklisten**

Sie können jeder Zeit einzelne Dokumente, sie Sie besonders interessieren, in eine persönliche *Merkliste* legen, um sie jeder Zeit während Ihrer Recherchen einsehen, bearbeiten oder wieder ganz löschen können. Dies erfolgt über das grüne Fähnchen (Icon). Am Ende können Sie diese Liste als Vorauswahl für ein Download über den Korb nutzen (s. nächster Punkt).

*Technische Voraussetzung* ist jedoch, dass Sie - zumindest für die Datenbankadresse - Cookies zulassen.

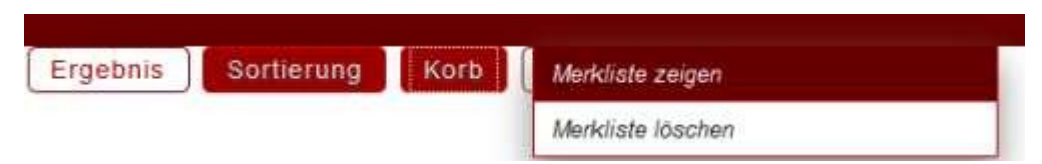

### **C.3 Zusammenstellung und Download persönlicher Listen: Korb**

Haben Sie mit einer dieser Recherchen - ggf. auch durch mehrere hintereinander durchgeführte immer wieder einschränkende Recherchen ein Ergebnis erreicht, dann können Sie die biblographischen Standardangaben (nicht die Zusatzinfos!) bis zu einer Höchstzahl von 50 Dokumenten exportieren/Downloaden:

Dazu müssen jede gewünschte Dokument in den 'Download-Korb' legen (durch Anklicken des Korb-Symbols). Schon bei ersten angeklickten Dokument erscheint "Korb" als aktiver Menüpunkt. Sie können auch aus der Merkliste (s.o.)als eine Vorauswahl Dokumente in den Korb "legen".

Der Download der Daten ist kostenlos.

Sie können einzelne Dokumente in diesem Korb auch aus unterschiedlichen Recherchen sammeln.

# **C.4.Download aus dem Korb**

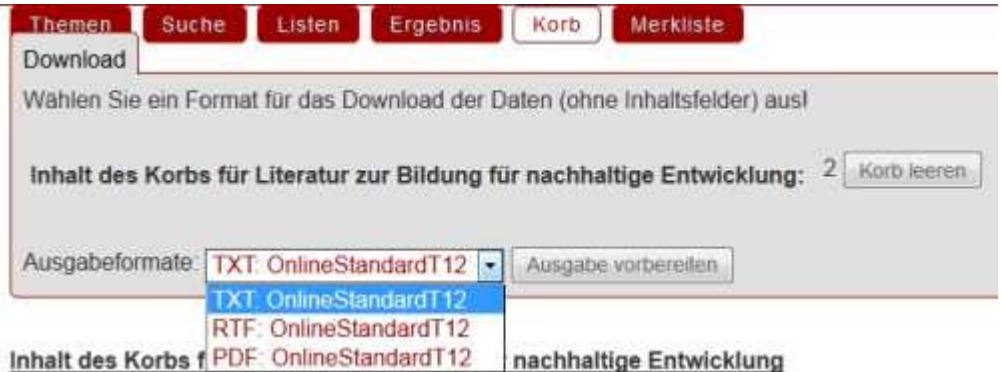

Nach dem Sie Dokumente in dem Korb gesammelt haben, können Sie im Menü "Korb" den Export einleiten. Nach Auswahl des Ausgabeformats (z.Z. pdf, txt und rtf) können sie den Download vorbereiten und dann in einem zweiten Schritt durchführen.

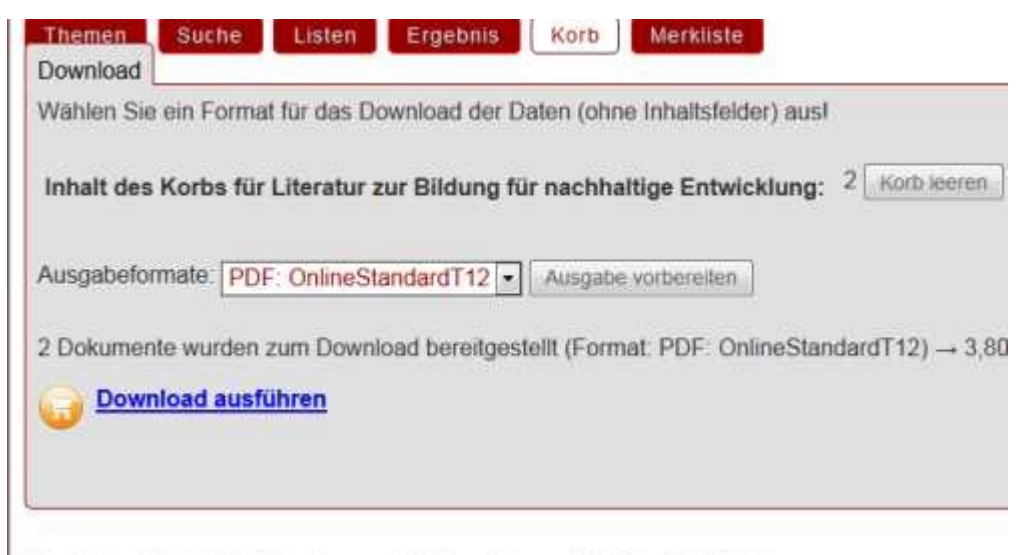

Inhalt des Korbs für: Literatur zur Bildung für nachhaltige Entwicklung

[

# **C.5. Favoriten /Lesezeichen für Ihren Browser**

Jedes einzelne Dokument können Sie in Ihrem Internet-Browser mit einem Lesezeichen versehen. Voreinstellung "BNE-Hits" ]

# **D. Feedback**

# **D.1. Anmerkungen zu einzelnen Dokumenten per email**

Wenn Sie Anmerkungen zu einem Dokument haben (Z.B. Ergänzung oder Korrektur o.a. klicken Sie auf dieses Symbol. Dann öffnet sich Ihr Email-programm mit vorgeg. Zieladresse

 $\bullet$ und betreff-Zeile. Schreiben Sie Ihre Anmerkung und schicken Sie ab. Wir werden dann versuchen, Ihre Anmerkung zu berücksichtigen

Technische Voraussetzung ist jedoch, dass Ihr email-Programm richtig als Standard-Programm für emails eingestellt ist

### **D.2 Weitere Dokumente - Neuerscheinungen - Ihre Vorschläge**

Falls Sie Dokumente in der Datenbank vermissen, die Ihrer Meinung nach hineingehören, dann schicken Sie uns bitte die bibliographischen Daten per [email](mailto:gbecker@uni-osnabrueck.de)! Das gleiche gilt für Neuerscheinung, insbesondere von Ihnen. Danke!

# **D. 3 Allgemeine Hinweise und Vorschläge**

Über den Menüpunkt "Logout" wird Ihnen außerdem eine Feedback-Möglichkeit angeboten, an deren Nutzung wir sehr interessiert sind: technische Probleme, Verbesserungswünsche/-vorschläge

## **E. Kooperations- und Unterstützungsmöglichkeiten**

Über die in D. genannten Punkte hinaus gibt es weitere Formen der Kooperation und Unterstützung, die für die Weiterentwicklung und Qualität der Online-Datenbank wichtig sind [mehr....](https://www.bne.uni-osnabrueck.de/Literatur/Kooperation)